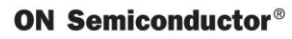

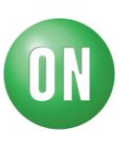

# **Test Procedure for the LV8121VGEVK Evaluation Board**

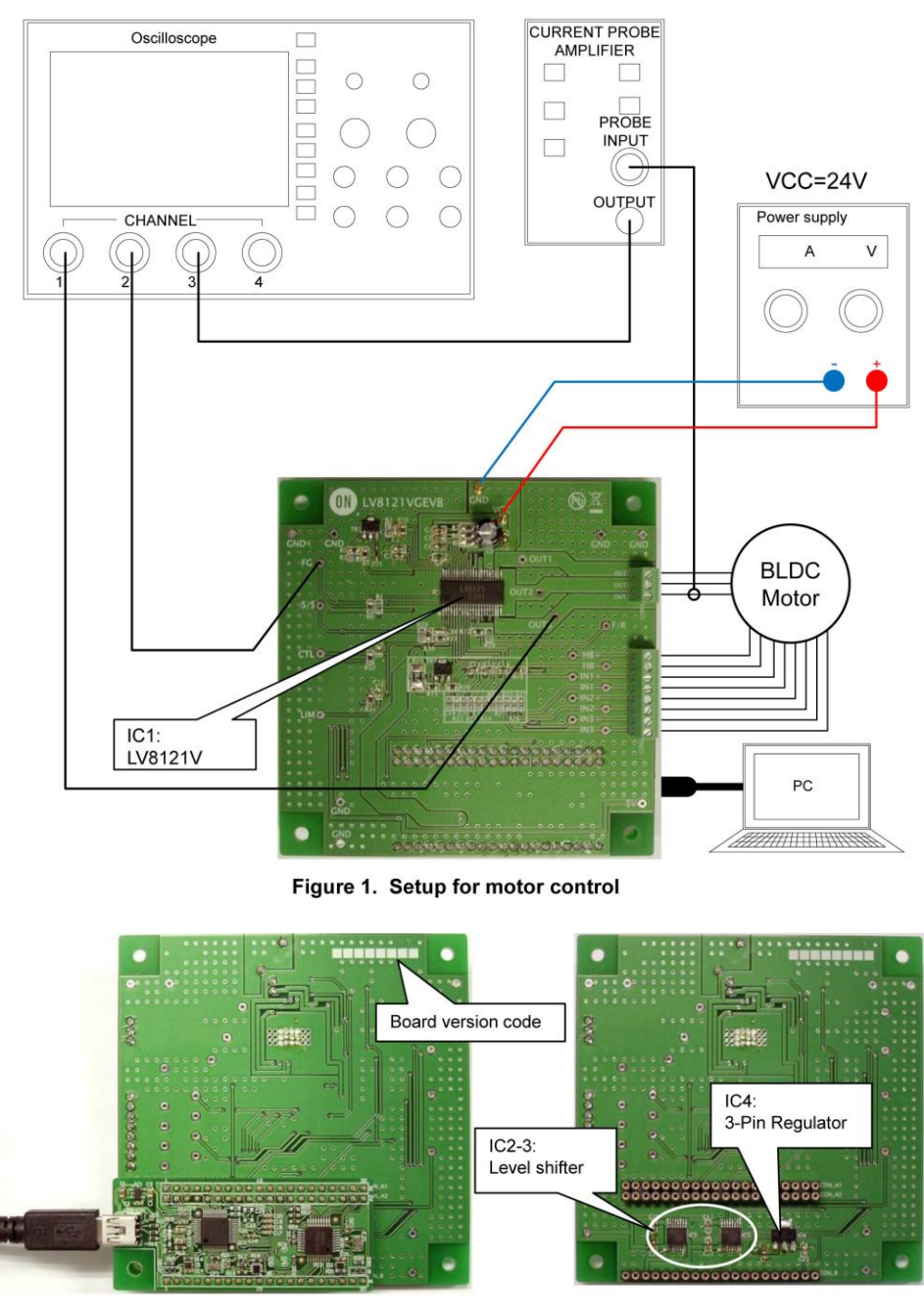

With the Daughter Board plugged into USB

Without the Daughter Board

Figure 2. Bottom view of the Evaluation Board

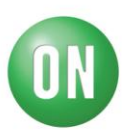

#### **Table1: Reference Equipment**

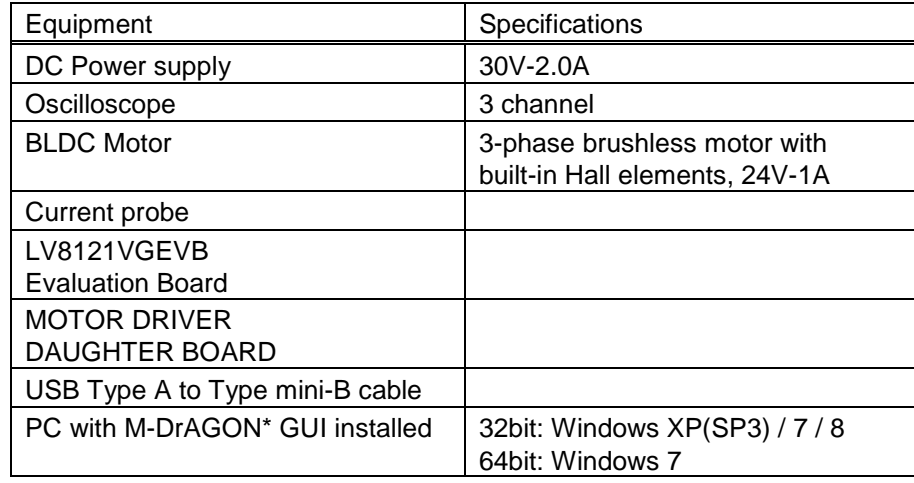

\* It means "Motor- Driver And GUI produced by ON semiconductor".

### **Description of the Evaluation Board**

Supply voltage (VCC): 8 to 30V\*

\* The upper side N-channel power FET is turned off when VCC rises above about 32.0V because the maximum voltage of VG is limited to about 36.7V by using Zener diode, NPN transistor and some resistors. (See P.14/23 of the application note) Therefore, it is necessary to be used below 30V.

PWM frequency: fPWM =  $1 / (28900 \times C) = 1 / (28900 \times 1800pF) = 19kHz$ (See P.13/23 of the application note)

Current limiter:  $I = VRF / RF = 0.25V / 0.17\Omega = 1.47A$ (See P.14/23 of the application note)

Constraint protection:  $TCSD1 = 8.21 \times C [\mu F] = 8.21 \times 0.047 = 0.39$  sec  $TCSD2 = TCSD1 \times 15 = 0.39 \times 15 = 5.8$ sec (See P.15/23 of the application note)

Hall input signal:

It is necessary to adjust R13, R16 to the values matched with a characteristic of Hall element because the input DC voltage must be set within the common mode input voltage range. (See P.19/23 of the application note)

#### Hall IC application:

When we provide the Evaluation Board, it is mounted peripheral parts for Hall elements. If you drive the Brushless DC motor with Hall ICs, please remove Tr.2, R13-16, C11-13 and mount R20-27, C14-16. (See P.19/23 of the application note)

DSP application:

When you control LV8121V by DSP, remove the Daughter Board and R32. Then, apply each signal to CTL, LIM, S/S, F/R terminal pads.

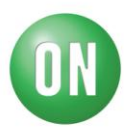

### **Test Procedure**

- ∙ Connect the test setup as shown Figure 1.
- ∙ It is important to follow the order shown for starting the system:
	- 1.Plug a USB cable into the Daughter Board.
	- 2.Start up the GUI for LV8121.
	- 3.Apply input voltage to the terminal pad "VCC".
	- 4.Apply drive signals with GUI (See the following pages).

\* Always remove VCC before unplugging the Daughter Board.

#### **GUI Operation**

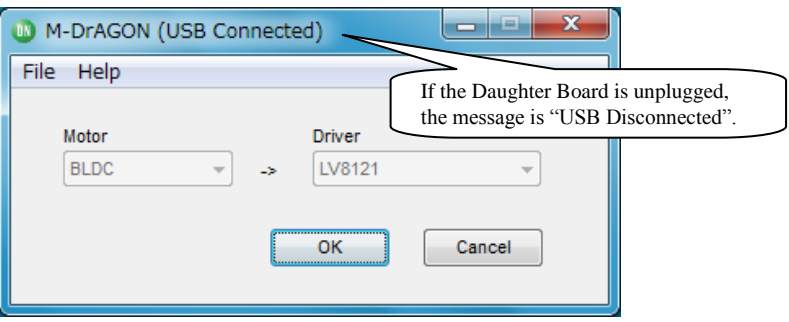

**Figure 3. The first window of M-DrAGON**

When you double click the icon, the above window appears.

- 1. Select "BLDC" in Motor Type.
- 2. Select "LV8121" in Driver type.
- 3. Push the "OK" button.
- 4. The following windows should appear:

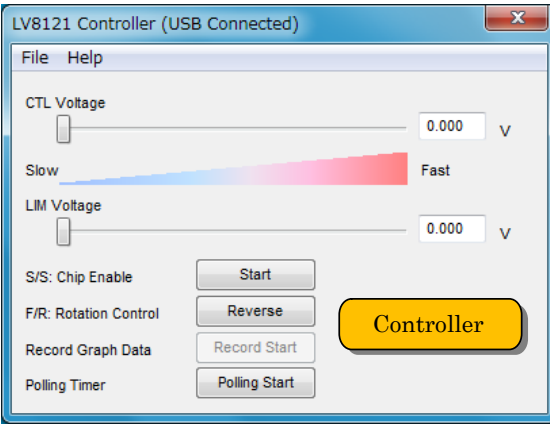

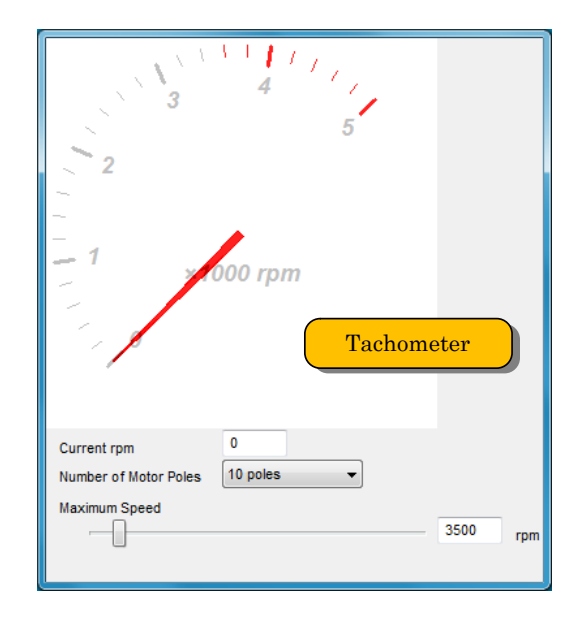

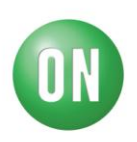

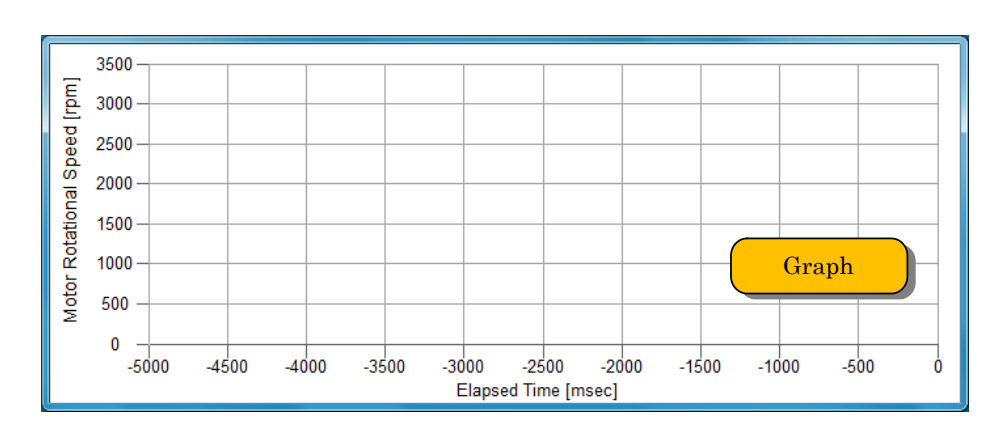

**Figure 4. GUI windows for LV8121V**

• Controller window

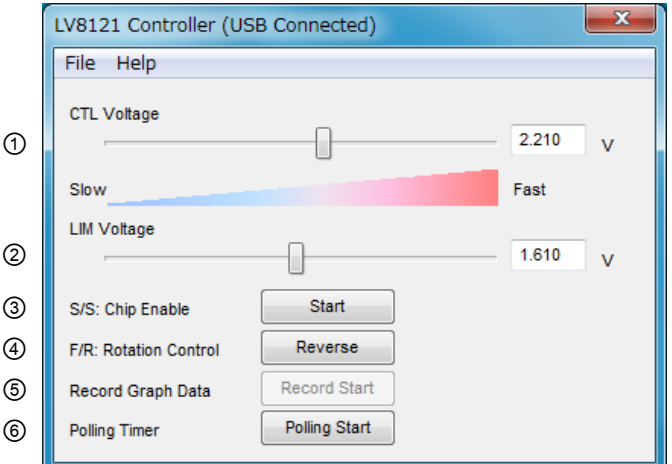

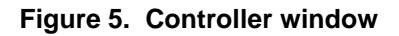

- ① CTL Voltage : Please drag & slide the bar. It can control the CTL voltage. The monitoring result of the CTL voltage is displayed in the box. The output duty is changed by the CTL voltage. The motor speed is controlled by changing the output duty according to the CTL voltage. (See P.13/23 of the application note)
- ② LIM Voltage : Please drag & slide the bar. It is possible at stop mode. It can control the LIM voltage. The monitoring result of the LIM voltage is displayed in the box. A minimum output duty is set by the LIM voltage. (See P.13/23 of the application note)
- ③ S/S : This is start / stop switching button. When this button is pushed, the S/S voltage is switched.

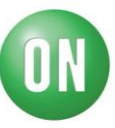

- ∙ If "Start" is displayed, the S/S voltage is the high level (stop mode).
- ∙ If "Stop" is displayed, the S/S voltage is the low level (start mode). (See P.14/23 of the application note)
- ④ F/R : This is forward / reverse switching button.
	- When this button is pushed, the F/R voltage is switched. It is possible at low speed while the motor is rotating. The threshold is 1000rpm or 35pps.
	- ∙ If "Reverse" is displayed, the F/R voltage is the low level.
	- ∙ If "Forward" is displayed, the F/R voltage is the high level. (See P.14/23 of the application note)

⑤ Record Graph Data : This is a function to save the data of speed into a file sequentially. Time and date, counts, pps, rpm are saved in MS-Excel CSV file.

The following operation is necessary beforehand.

- 1. Select "File" from the menu of "Controller window".
- 2. Select "Export Speed graph data" from a selection.
- 3. "Save graph data window" appears. Input a file name. Then, select "save".
- ∙ If "Record Start" is displayed, the data of speed are not recorded.
- ∙ If "Record End" is displayed, the data of speed are recorded.
- ⑥ Polling Timer : This is a function to monitor the CTL voltage, the LIM voltage, the FG pulse frequency.
	- ∙ If "Polling Start" is displayed, the monitoring results are not updated.
	- ∙ If "Polling Stop" is displayed, the monitoring results are updated sequentially.
- Tachometer window

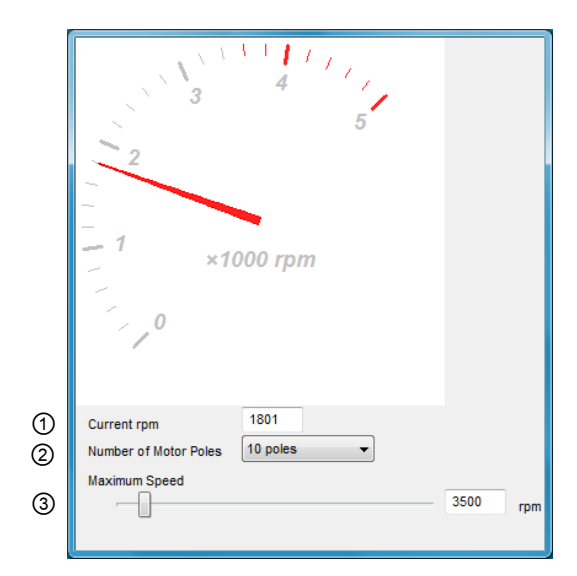

**Figure 6. Tachometer window**

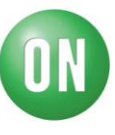

① Current rpm : This displays the data of speed. The calculation formula is given below.

$$
rpm = \left(f_{FG} \times \frac{2}{N}\right) \times 60
$$

 $*$   $f_{FG}$  = FG pulse frequency  $* N = \textcircled{2}$  Number of Motor poles

② Number of Motor Poles : Select the number of poles of the connected motor. If you don't know the number of motor poles, select "N/A". When "N/A" is selected, "Current rpm" is changed to "Current pps". "pps" is the same as FG pulse frequency (Hz).

③ Maximum Speed : Please drag & slide the bar, or input a numerical value directly in a box. It can adjust the range of tachometer and the axis of graph window.

Graph window

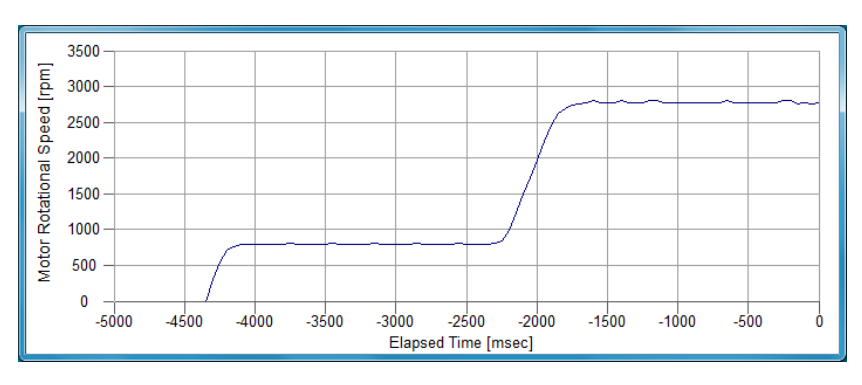

**Figure 7. Graph window**

This graph displays the data of speed along the elapsed time. The data of speed is the same as tachometer window.

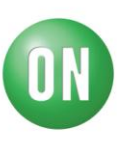

#### **Table 2: Example 1**

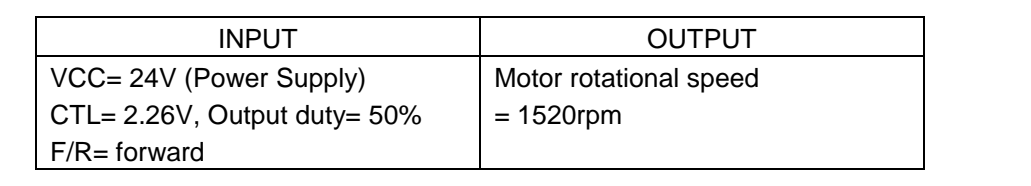

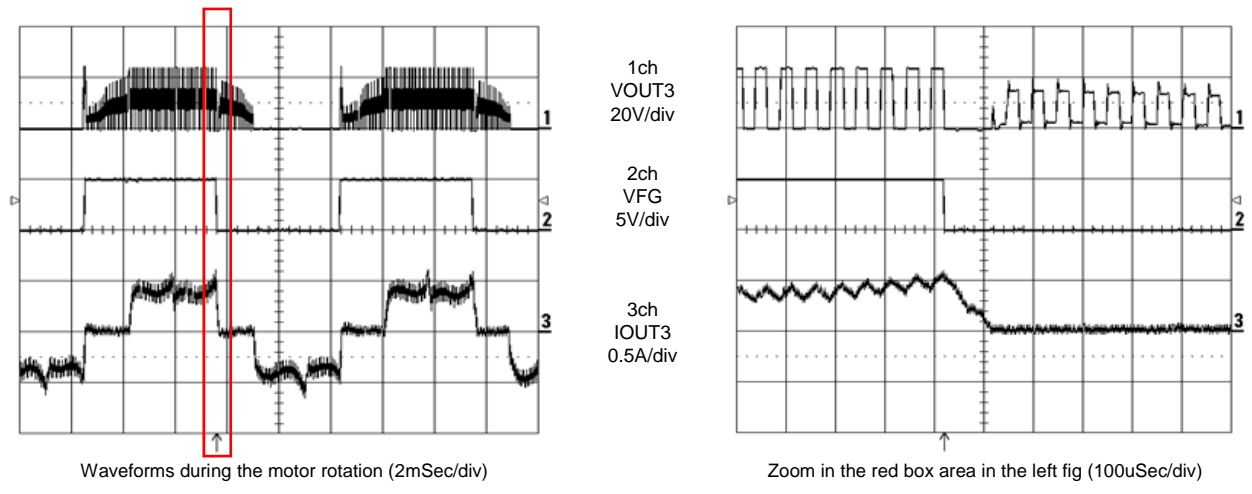

**Figure 8. The image of waveforms for example 1**

### **Table 3: Example 2**

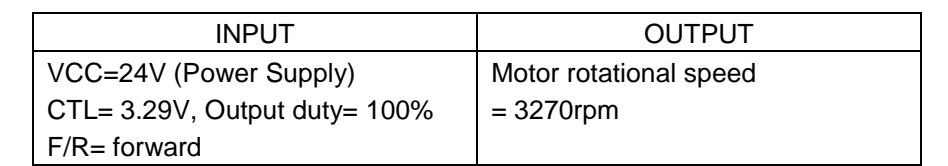

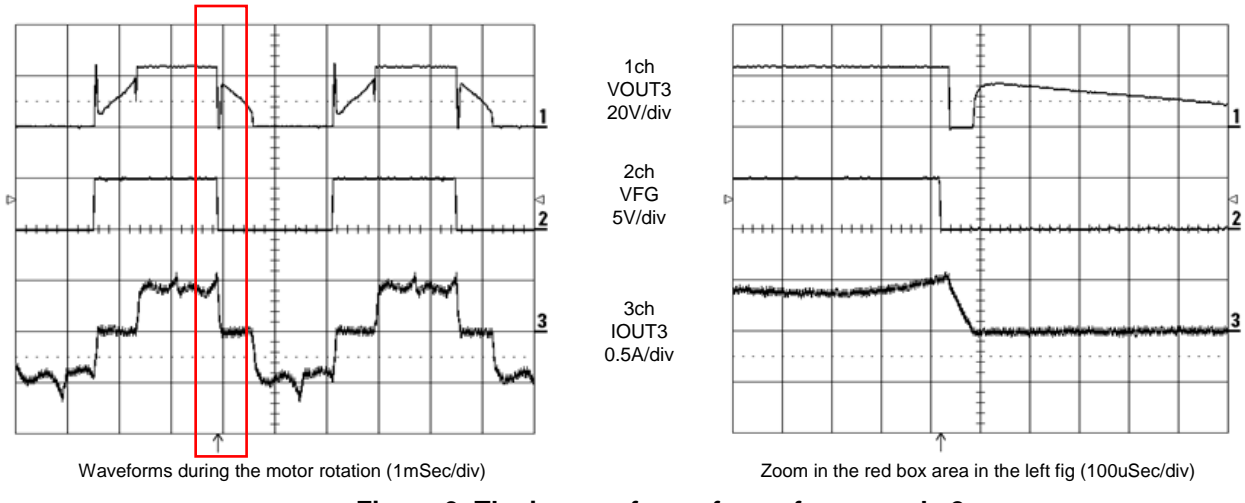

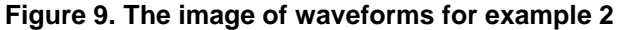

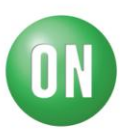

### **Cautions**

- ∙ This system is intended for an initial evaluation of LV8121V. We will not guarantee measured values as full evaluation. The validation must be performed on your system independently.
- ∙ Never carry the motor with the lead wire or shaft. Affix the motor on a pedestal prior to operation.
- ∙ Attach the motor leads prior to applying power.

### **Safety**

- ∙ Do not touch the rotating part when the motor is powered. Doing so may result in injury.
- ∙ Do not touch conductive parts such as connectors when the motor is powered. Doing so may result in electric shocks.

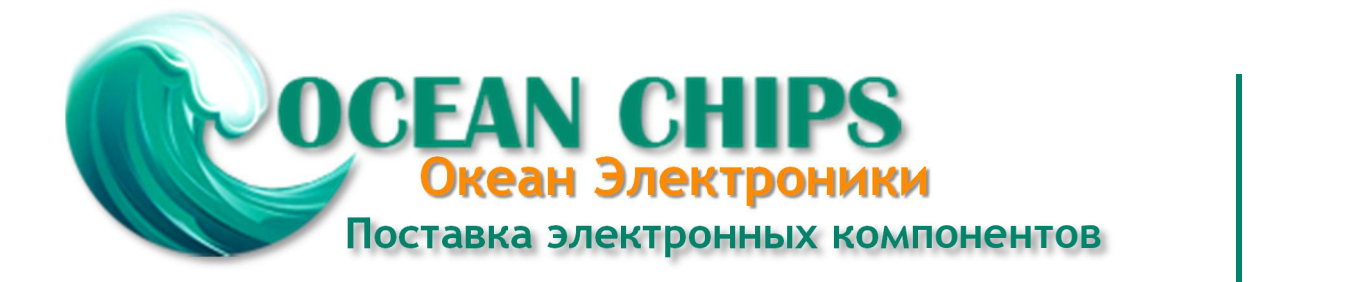

Компания «Океан Электроники» предлагает заключение долгосрочных отношений при поставках импортных электронных компонентов на взаимовыгодных условиях!

Наши преимущества:

- Поставка оригинальных импортных электронных компонентов напрямую с производств Америки, Европы и Азии, а так же с крупнейших складов мира;

- Широкая линейка поставок активных и пассивных импортных электронных компонентов (более 30 млн. наименований);

- Поставка сложных, дефицитных, либо снятых с производства позиций;
- Оперативные сроки поставки под заказ (от 5 рабочих дней);
- Экспресс доставка в любую точку России;
- Помощь Конструкторского Отдела и консультации квалифицированных инженеров;
- Техническая поддержка проекта, помощь в подборе аналогов, поставка прототипов;
- Поставка электронных компонентов под контролем ВП;

- Система менеджмента качества сертифицирована по Международному стандарту ISO 9001;

- При необходимости вся продукция военного и аэрокосмического назначения проходит испытания и сертификацию в лаборатории (по согласованию с заказчиком);

- Поставка специализированных компонентов военного и аэрокосмического уровня качества (Xilinx, Altera, Analog Devices, Intersil, Interpoint, Microsemi, Actel, Aeroflex, Peregrine, VPT, Syfer, Eurofarad, Texas Instruments, MS Kennedy, Miteq, Cobham, E2V, MA-COM, Hittite, Mini-Circuits, General Dynamics и др.);

Компания «Океан Электроники» является официальным дистрибьютором и эксклюзивным представителем в России одного из крупнейших производителей разъемов военного и аэрокосмического назначения **«JONHON»**, а так же официальным дистрибьютором и эксклюзивным представителем в России производителя высокотехнологичных и надежных решений для передачи СВЧ сигналов **«FORSTAR»**.

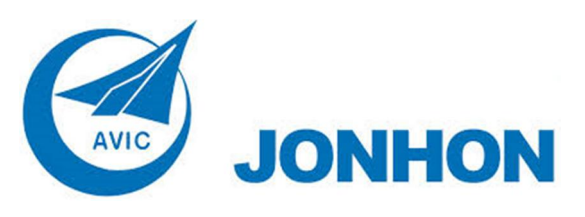

«**JONHON**» (основан в 1970 г.)

Разъемы специального, военного и аэрокосмического назначения:

(Применяются в военной, авиационной, аэрокосмической, морской, железнодорожной, горно- и нефтедобывающей отраслях промышленности)

**«FORSTAR»** (основан в 1998 г.)

ВЧ соединители, коаксиальные кабели, кабельные сборки и микроволновые компоненты:

(Применяются в телекоммуникациях гражданского и специального назначения, в средствах связи, РЛС, а так же военной, авиационной и аэрокосмической отраслях промышленности).

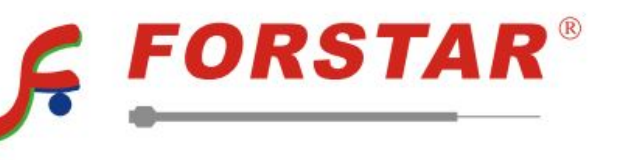

Телефон: 8 (812) 309-75-97 (многоканальный) Факс: 8 (812) 320-03-32 Электронная почта: ocean@oceanchips.ru Web: http://oceanchips.ru/ Адрес: 198099, г. Санкт-Петербург, ул. Калинина, д. 2, корп. 4, лит. А